# ヘの字屋根の作成方法

家庭用のバージョンでは、切り妻屋根の棟の位置(屋根の頂点)は屋根(家)の中心になるため、自動生成の屋根ではヘ の字屋根は作成できません。

通常、同じ屋根勾配のヘの字屋根の場合、どちらかの軒桁が高くなります。

そのような棟の位置が中心でないヘの字屋根(切り妻屋根)を作成するには、立体化後、新たに屋根を作成する必要があり ます。

完成例

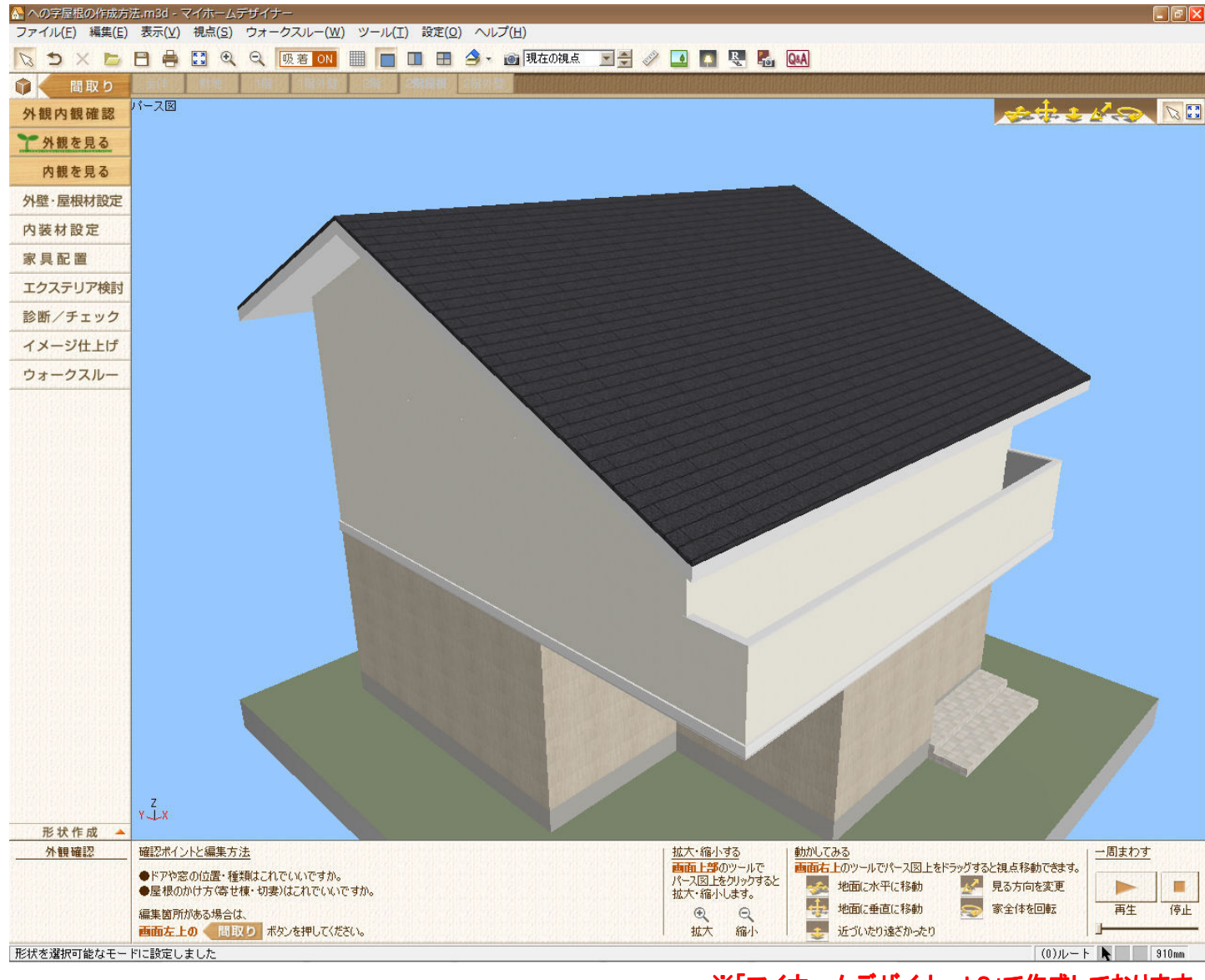

※「マイホームデザイナーLS」で作成しております。

 3DマイホームデザイナーLS3/LS2/マイホームデザイナーLS 対象バージョン

#### 屋根の軒の出と勾配を確認します。 確認1

- 1) 間取り画面の[設定]-[立体化設定]を選択します。
- 2) 表示された「立体化設定」で、「屋根]タブに切り替えます。
- 3)「勾配」と「軒の出」、「軒天厚」の数値をメモします。

ここでは

・勾配:4.5 寸(24.23 度)

・軒の出:910mm、

・軒天厚:180mm

としています。

4) メモしたら[OK]ボタンをクリックします。

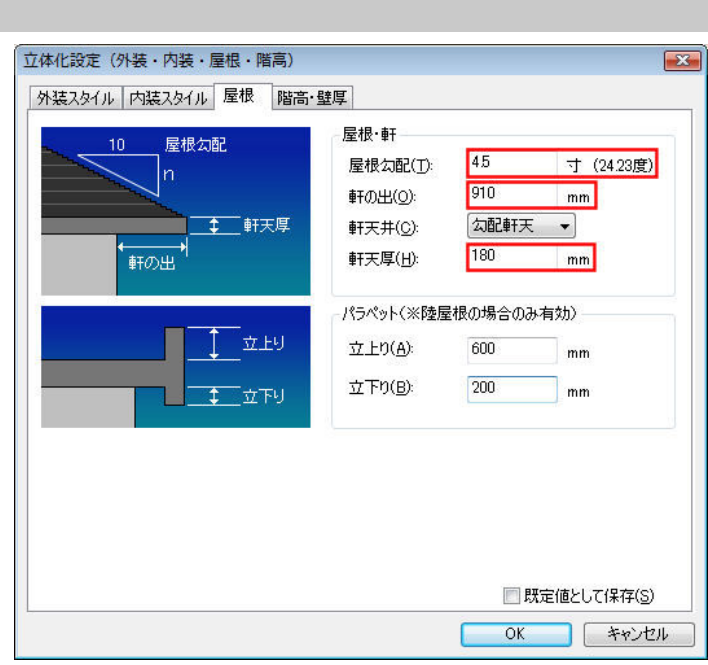

 軒桁が高くなる方の高さを求めます。 確認2

同じ屋根勾配の切り妻屋根の場合、棟の位置が中心でない、つまり屋根の長さが東西、もしくは南北で長さが異なる場合、 屋根の長さが短い方の軒桁が高くなります。作業を始める前に高い方の軒桁の高さを求める必要があります。

低い方の軒桁と高い方の軒桁の差は、次の公式で求めることができます。

### (棟の位置から)長い方の距離-短い距離×勾配=軒桁の差 つまり、

### (長い方のグリッドのマス目-短い方のグリッドのマス目)×グリッド×勾配=軒桁の差

となり、4寸勾配の場合、「0.4」と 1/10 の数値を当てはめます。

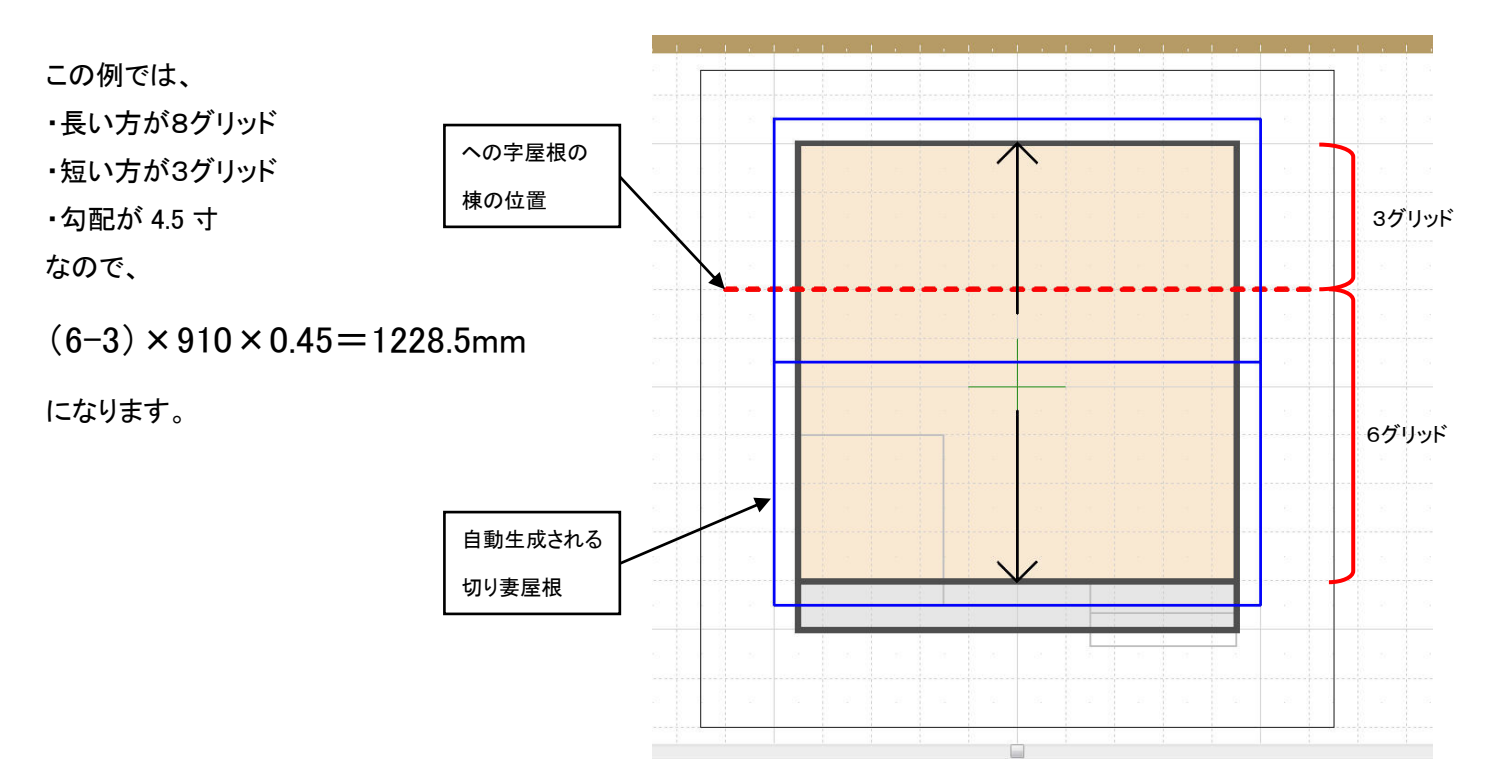

#### 間取り画面で屋根の設定をおこないます。 操作1

- 1) ナビの[屋根作成]-[屋根を作成]を選択し、フロアタブを[2階]に切り替えます。
- 2)「自動生成」から「陸屋根」をクリックします。
- 3) 「立体化]をクリックします。

#### 3D画面で自動生成された屋根を削除します。 操作2

1) 立体化したら、ナビの[エクステリア検討]-[エクステリア]を選択し、フロアタブを[2階屋根]に切り替えます。

2) 屋根を選択して削除します。

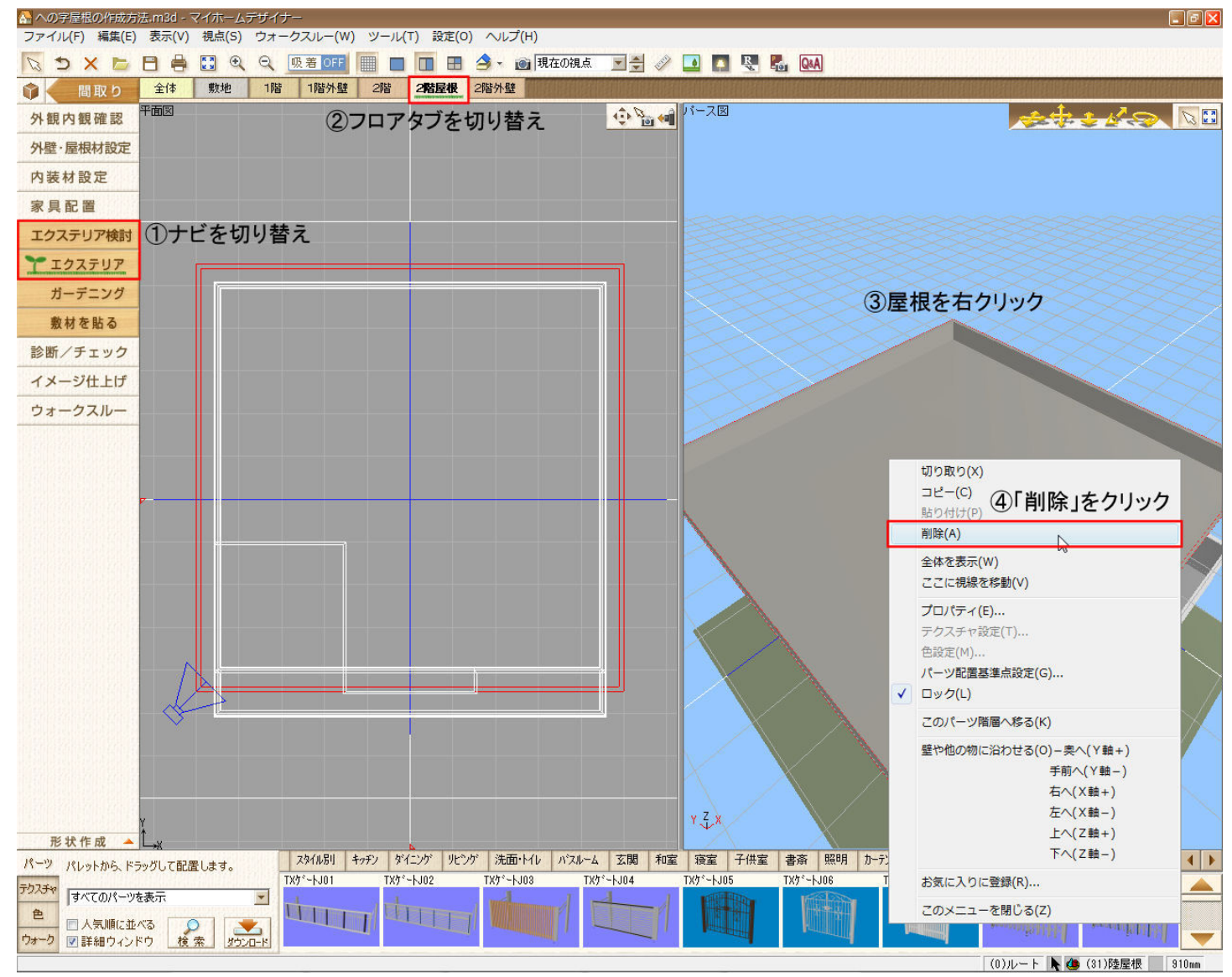

 3D多角形プラグインで屋根の断面図(下絵)を作成する。 操作3

- 1) ナビの下部にある[形状作成▲]をクリックして、形状作成ツールから[3D多角形]をクリックします。
- 2) [ツール]―[グリッド設定]で、グリッド幅を「910mm」にします。
- 3) 表示された「3D多角形プラグイン」[下絵]タブに切り替えます。
- 4) ツールバーの[補助線入力]をクリックし、直線で図のような屋根と切り妻の断面図を作成します。

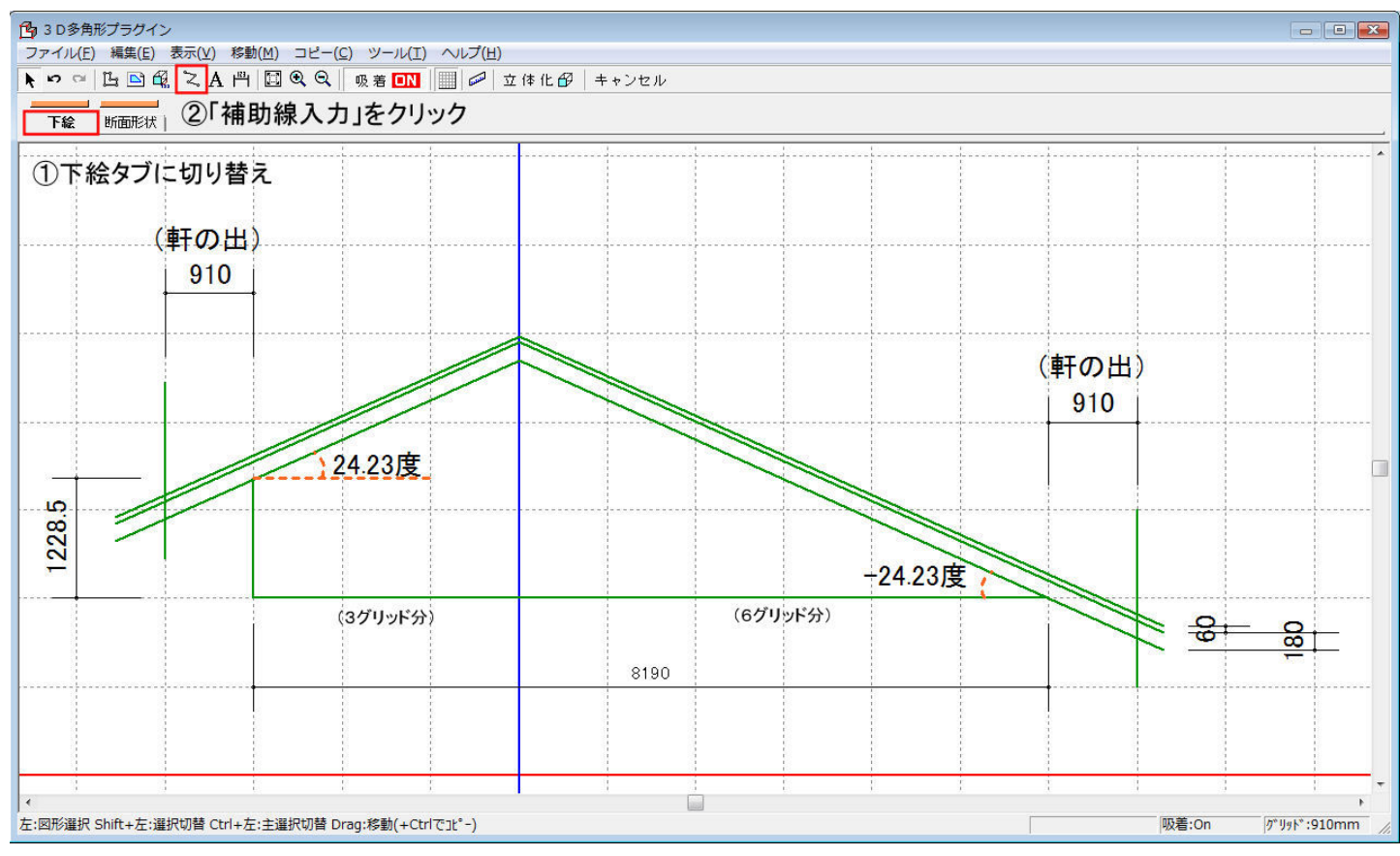

【長さ(1228.5mm)を指定して補助線を作成する方法】

①[補助線入力]ボタンをクリック後、グリッド上で1点目をクリックします。

②その直後にキーボードの「+」をクリックします。

「相対座標値入力」の「Y」に「1228.5」と入力します。

【作成した補助線の角度(24.23 度、-24.23 度)を指定して回転する方法】

①[補助線入力]ボタンをクリック後、グリッド上で第1点目と第2点目をクリッ クして適当な長さ(少し長めに)の直線を作成します。

②作成した直線をクリックして選択状態にし、[移動]-[回転移動]-[角度 指定回転]を選択します。

③「回転方法の指定」の「回転角度」に「24.23」「-24.23」と入力します。

【斜めにした直線を 180mm、60mm 上にコピーする方法】

①「24.23度」「-24.23度」に回転した直線をクリックして選択状態にし、キーボ ードの[Ctrl]+[Shift]+[↑]を押します。

②「上にコピー」の「移動量」に「180」「60」と入力します。

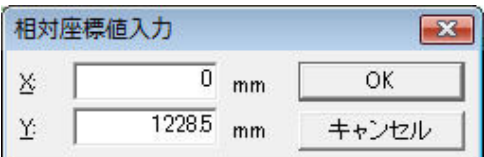

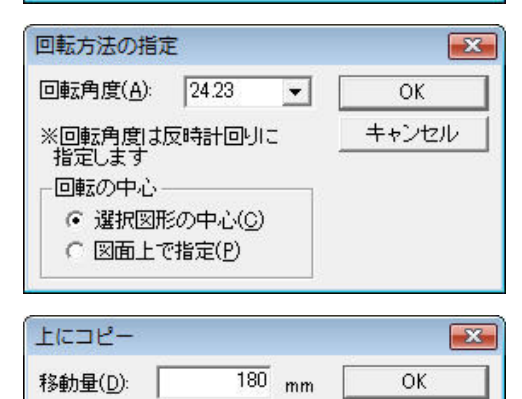

キャンセル

- 3D多角形ツールを利用して妻壁の屋根を作成します。 操作4
- 1) 「断面形状」タブに切り替え、[多角形入力]ボタンをクリックします。
- 2) 作成した下絵に沿って頂点をクリックして妻壁を作成します。
- 3) ツールバーの[厚み設定]ボタンをクリックして壁の厚みを入力します。
- 4) [立体化]ボタンをクリックします。

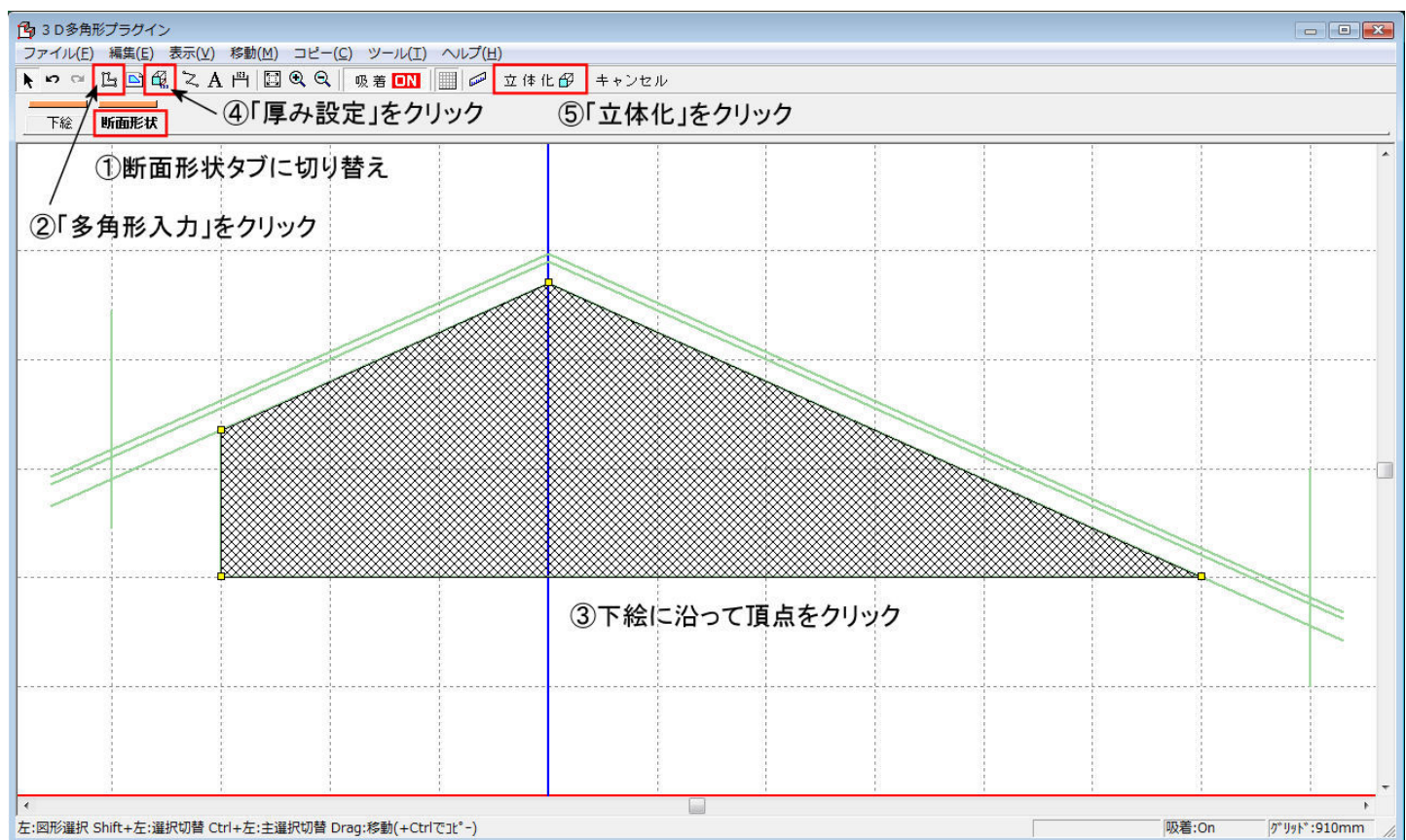

- 5) 立体化した妻壁をダブルクリックし、「パーツのプロパティ」 で[マウスドラッグでサイズと傾きの変更を可能にする]に チェックを入れます。
- 6) 妻壁を右クリックし、[パーツ配置基準点設定]をクリックし ます。
- 7) 「パーツ配置基準点設定」で次のように設定します。 左右方向(X軸):中心 前後方向(Y軸):手前 上下方 向(Z軸):中心
- 8) 妻壁を回転、配置位置を調整します。
- 9) 配置した妻壁をコピーし、反対側にも配置します。

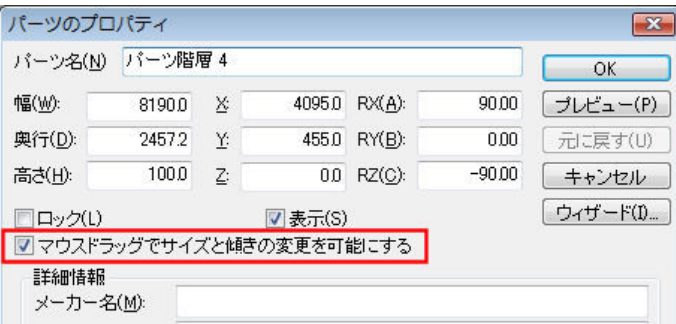

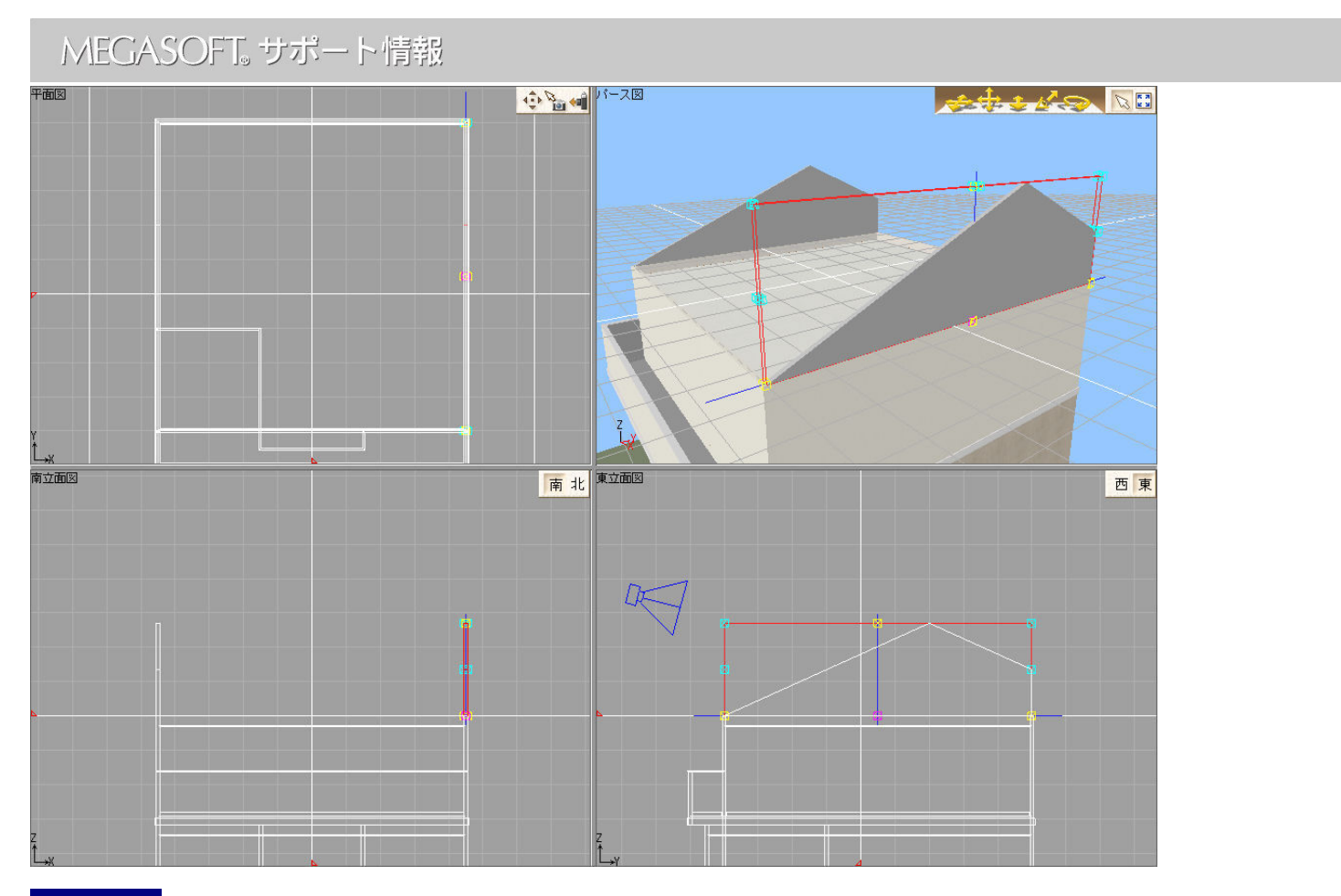

 3D多角形ツールを利用して切り妻の屋根を作成します。 操作5

- 1) [操作3]で作成した妻壁をコピーします。
- 2) コピーした妻壁をダブルクリックして「パーツのプロパティ」の[ウィザード]をクリックします。
- 3) 作成した妻壁の形状を削除してから[多角形入力]をクリックし、作成した下絵に沿って頂点をクリックして屋根と軒天の 断面図を作成します。

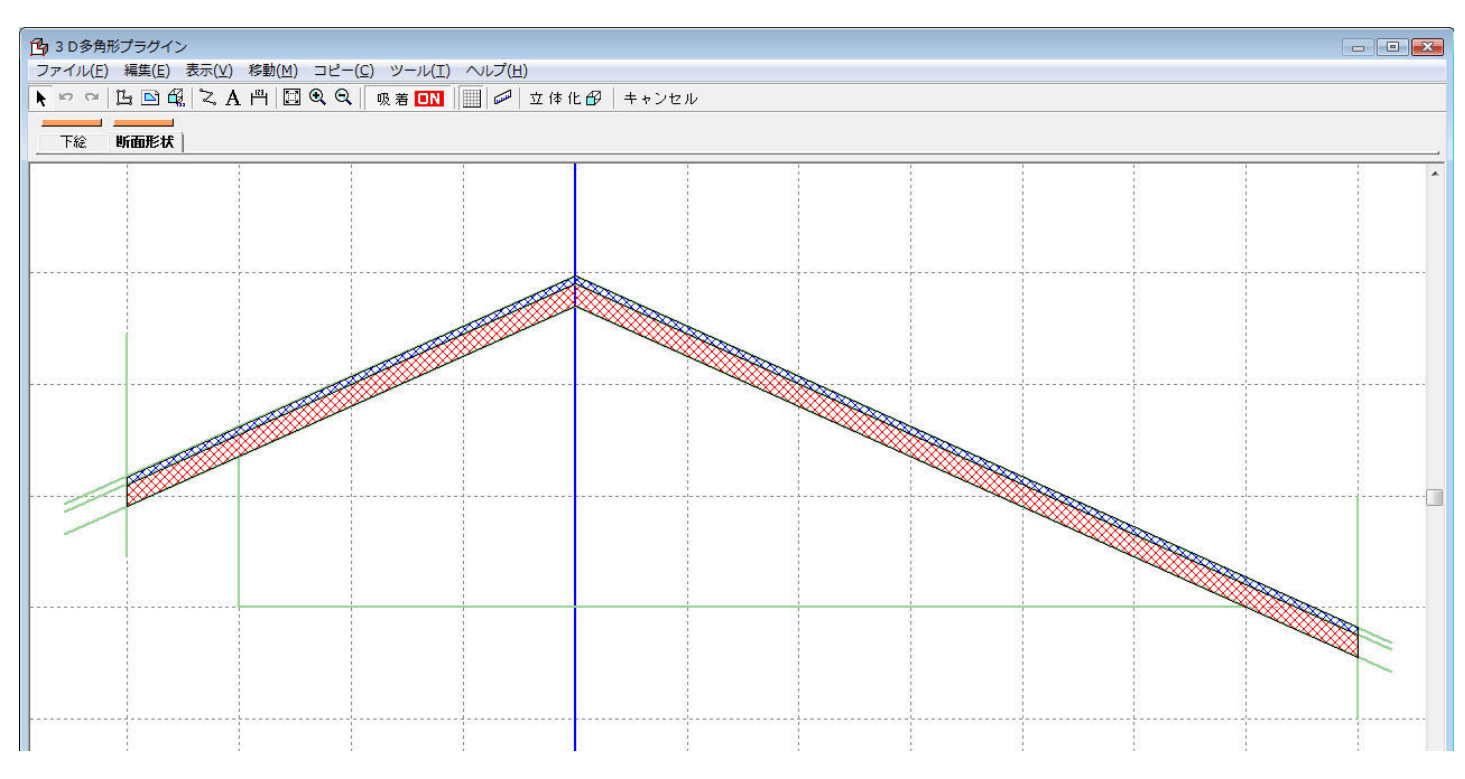

- 4) [操作3]と同じように、[厚み設定]ボタンをクリックし、屋根の幅を入力します。
- 5) [立体化]ボタンをクリックします。
- 6) 立体化された屋根を右クリックし、「パーツのプロパティ」で[マウスドラッグでサイズと傾きの変更を可能にする]にチェッ クを入れます。
- 7) 屋根を右クリックし[パーツ配置基準点設定]をクリックします。
- 8) 表示された[パーツ配置基準点設定]で次のように設定します。 左右方向(X軸):中心 前後方向(Y軸):手前 上下方向(Z軸):中心
- 9) 屋根を回転、配置位置を調整します。

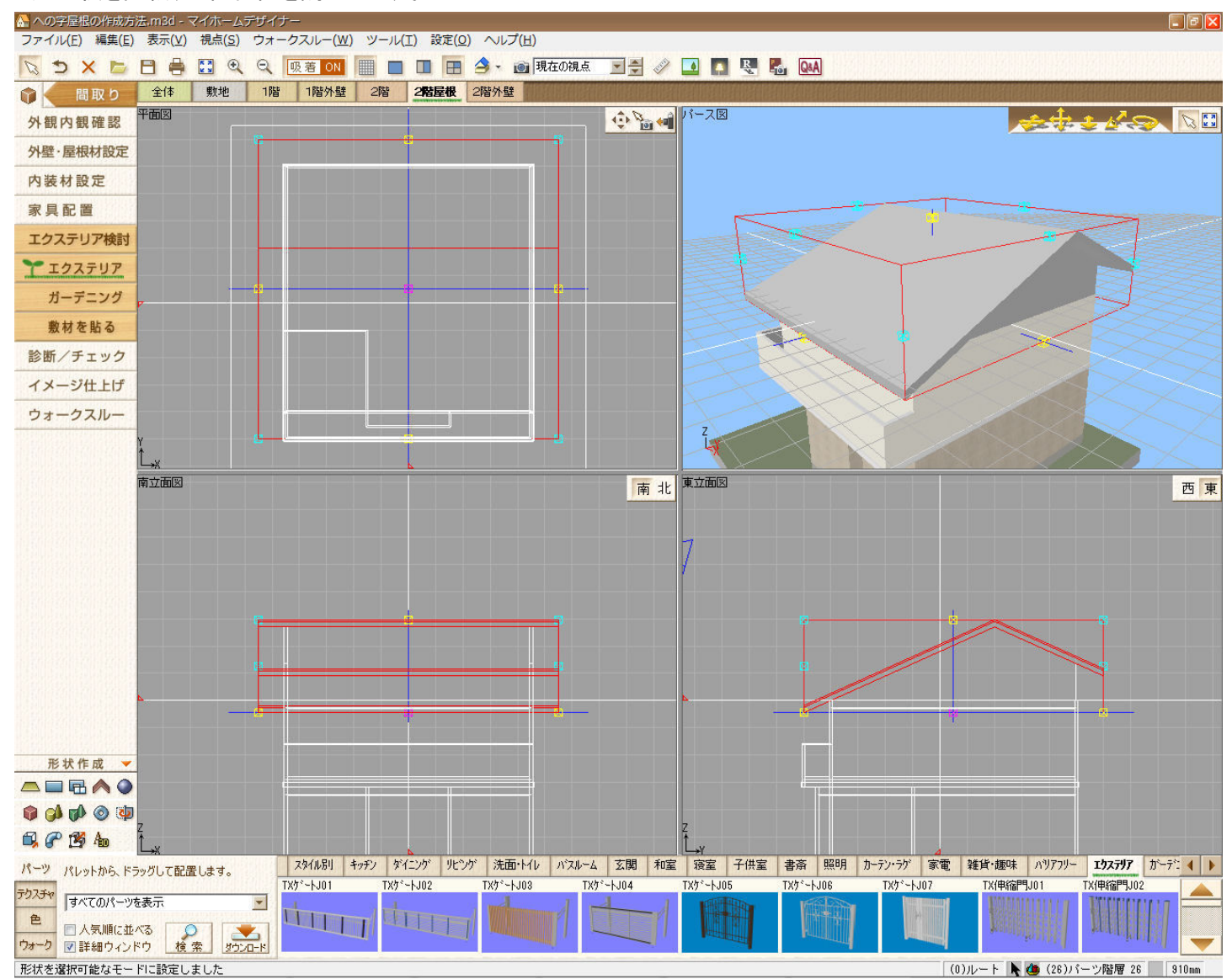

 軒桁が高い方の妻壁を作成します。 操作6

- 1) ナビの下部にある[形状作成▲]をクリックして、形状作成ツールボタンを表示します。
- 2) [直方体]をクリックします。
- 3) 「平面図」上でドラッグして適当な形状を作成します。

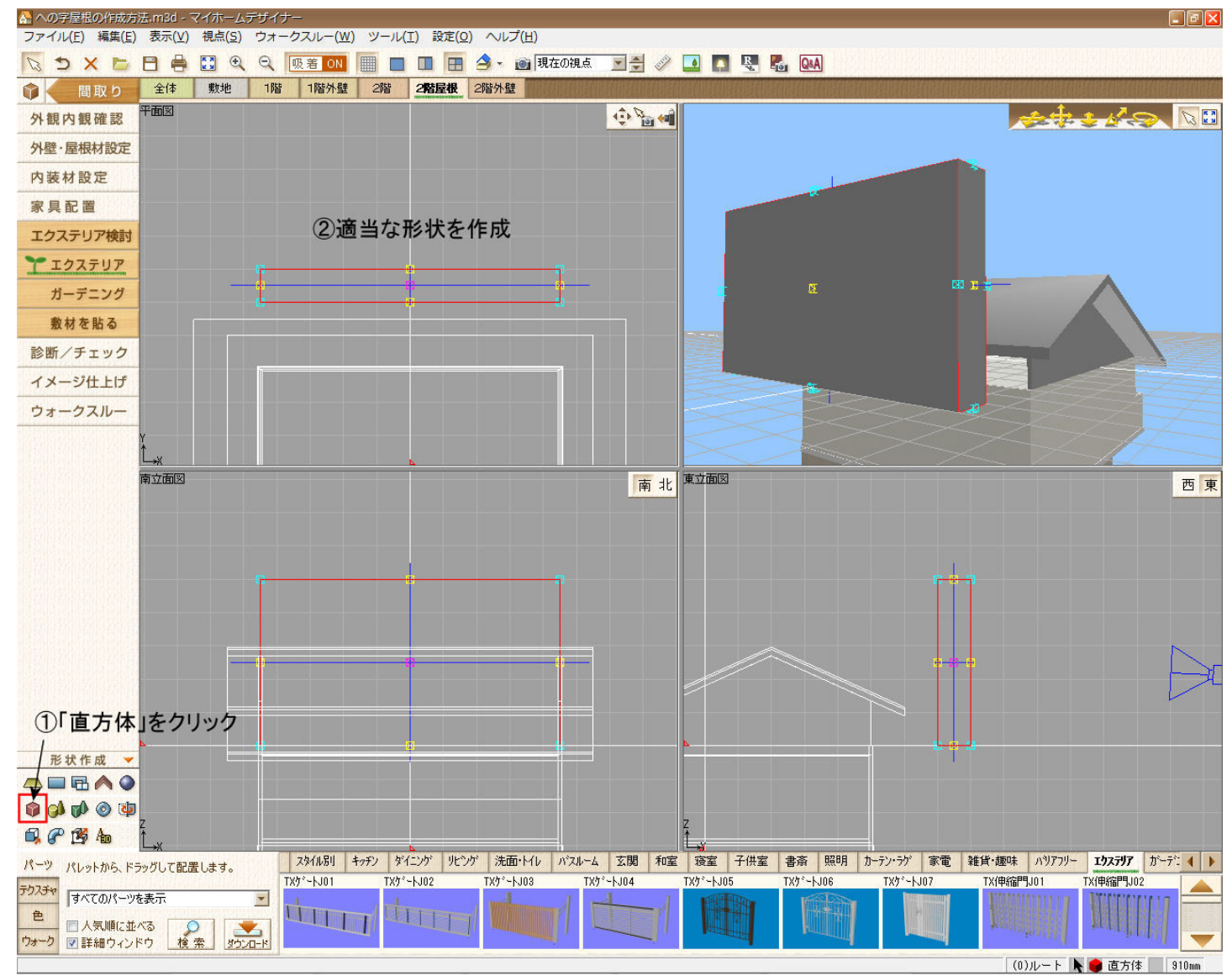

4) 作成した形状をダブルクリックします。

5) 表示された「パーツのプロパティ」で幅、奥行、高さを入力します。

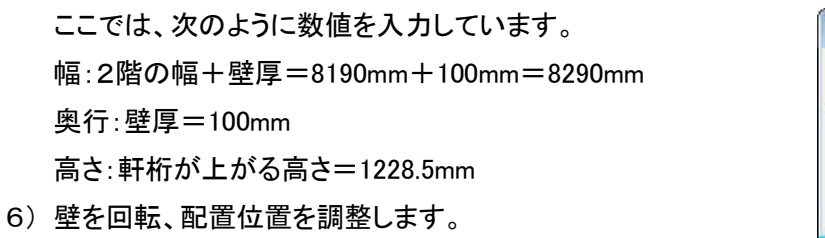

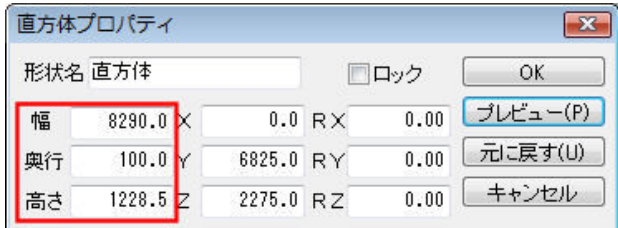

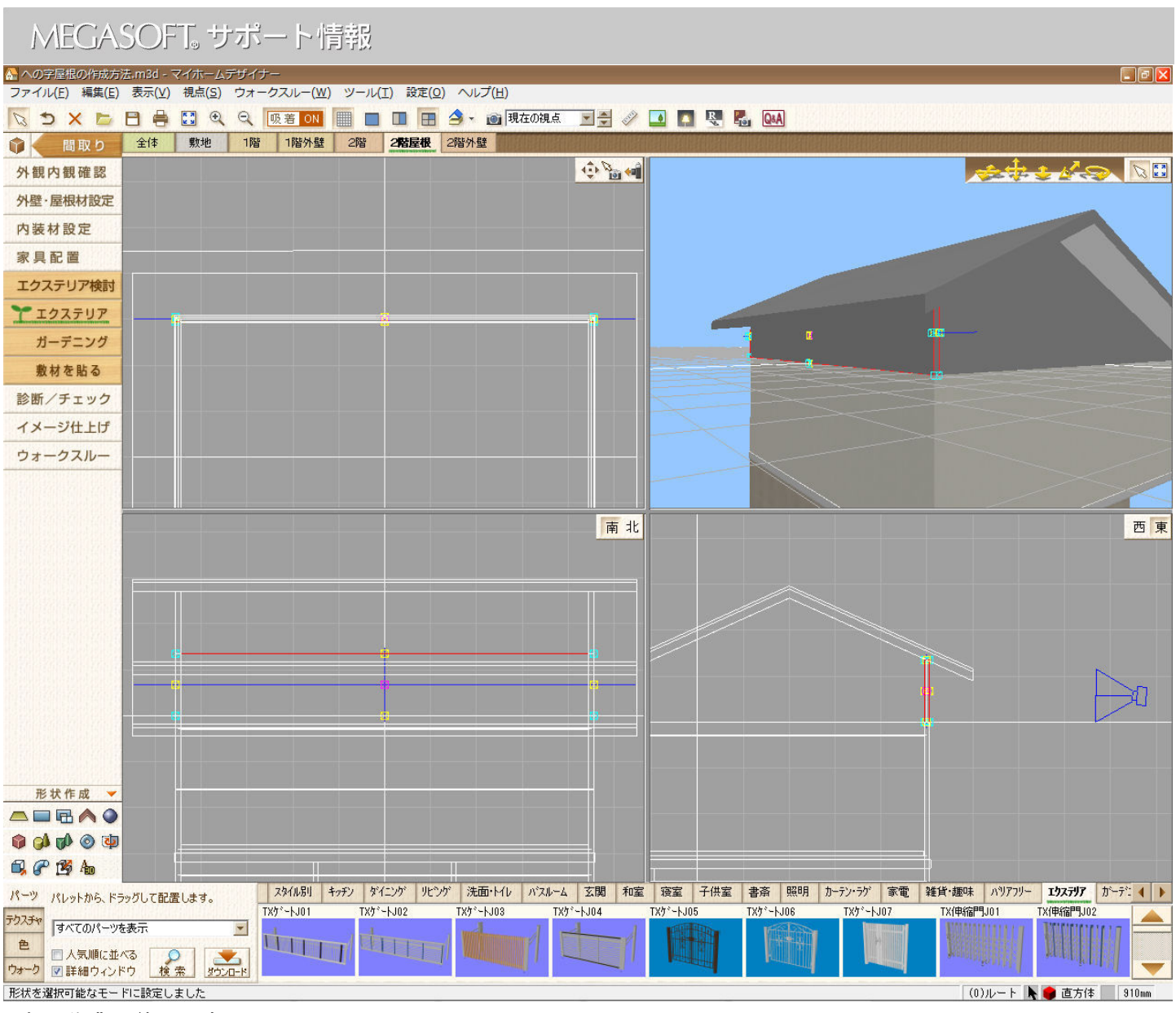

これで作業は終了です。

屋根や軒天にテクスチャや色を貼り付ける場合は、パレットを[テクスチャ]、[色]に切り替えて、目的のテクスチャ、色をドラ ッグしてください。

 自動生成された屋根、天井、壁などは、間取りを再編集するために間取り画面に戻り、再立体化すると新たに自 注意

動生成されます。そのため、この作業はできるだけ最終段階で行うことをおすすめします。 間取り画面に戻り、再立体化した場合は、同じ操作で、自動生成された屋根、天井を削除してください。